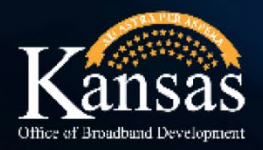

# BAGZAO **BROADBAND ACCELERATION GRANT APPLICATION GUIDE**

**SND** 

**KANSAS** 

## **Guide Includes**

Section II: Completing and Submitting the Application ............... page 3 Section I: Accessing the Application

- 1. Access the portal log-in page using this link: [Login \(site.com\)](https://kansascommerce.my.site.com/Grants/s/login/?ec=302&startURL=%2FGrants%2Fs%2F)
- 2. Enter your username and password then click the Log in button.

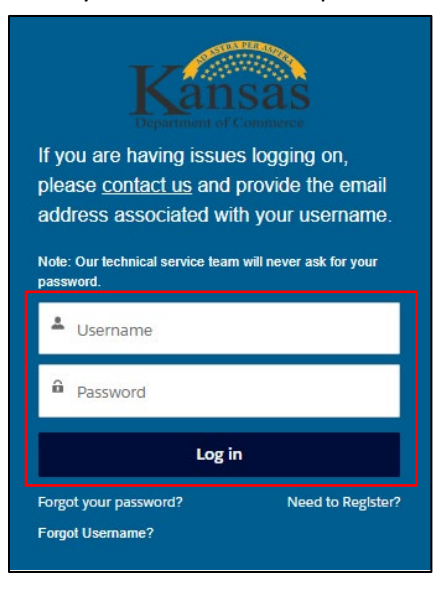

3. From the Application Portal Home Page, click on the BAG 4.0 2024 icon.

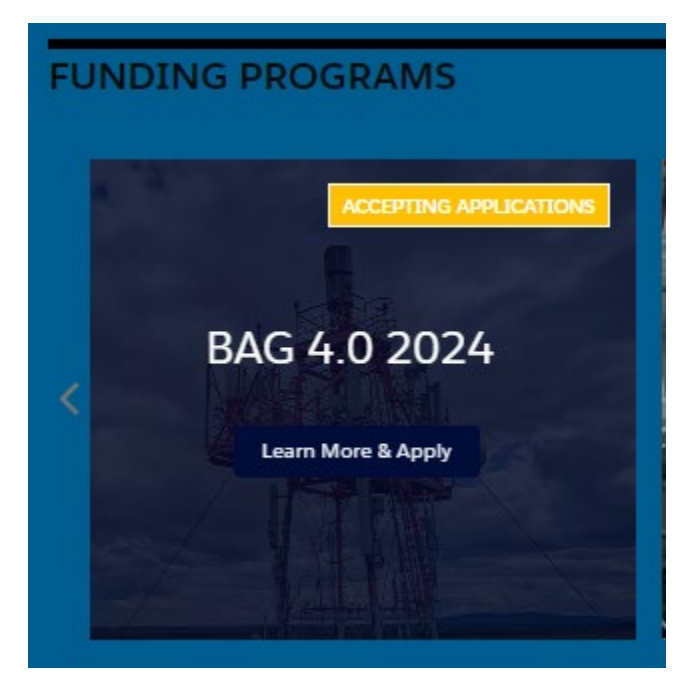

### Section II: Completing and Submitting the Application

1. On the next screen, you will see program information, a link to the program guidelines on the Department of Commerce website and important dates.

BAG 4.0 2024 **Program Description** Program Details The Broadband Acceleration Grant, Year 4 (BAG 4.0) Program is a focused effort to improve last mile **Current Program Status:** broadband infrastructure and associated middle mile capabilities as applicable within the State of Kansas. Through this program grants will be awarded for broadband and associated middle mile infrastructure enabling last mile locations. Funds will be targeted to areas that are unlikely to receive broadband service without state or federal funding support. **Important Dates** Other Information 01/29/2024 - Accepting Applications For additional information, including program guidelines, and application templates, please refer to the BAG 4.0 program website at: https://www.kansascommerce.gov/program/community-03/11/2024 - Applications Due programs/broadband-acceleration-grant-year-4/ 07/01/2024 - Award Decisions Communicated

To begin an application, click on the Apply button.

2. In the pop-up window, select the business that you wish to apply on behalf of and then click on the Next button.

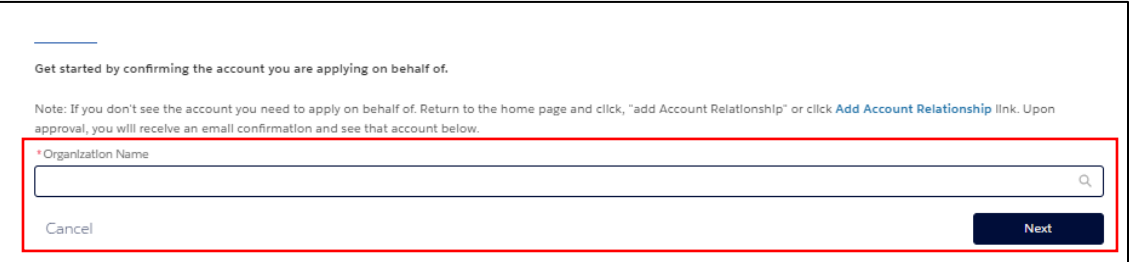

#### **Reminder**

If no business name appears in the drop down list, the business account has not been created or you have not linked your user account to the business account. You will need to refer to the KDC Grant Application Portal Instruction Manual to do those steps before you will be able to submit an application.

- 3. You will now be taken to the Application Workspace. Let's take a tour of the workspace.
	- (a) At the top of the workspace, you will see the:
		- i. System generated application number
		- ii. Application Status
		- iii. Requested Amount (will be blank until you have input this information in the application)
		- iv. Applying Organization
	- (b) The bottom half of the workspace is where you will be able to complete the application.

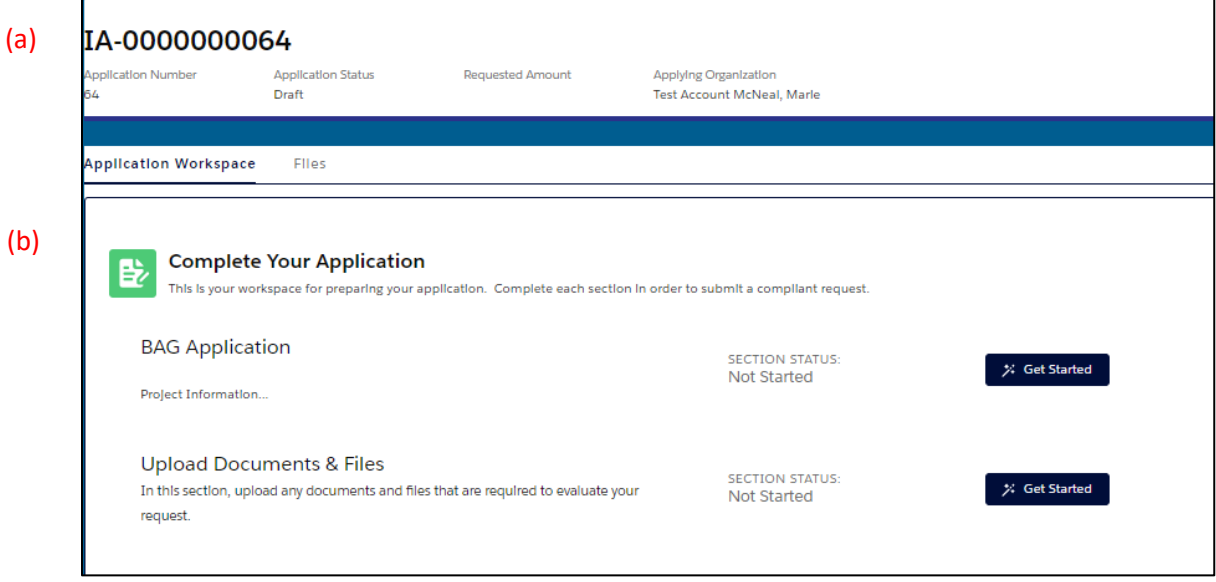

4. To begin, click on the Get Started button to the right of the BAG application row.

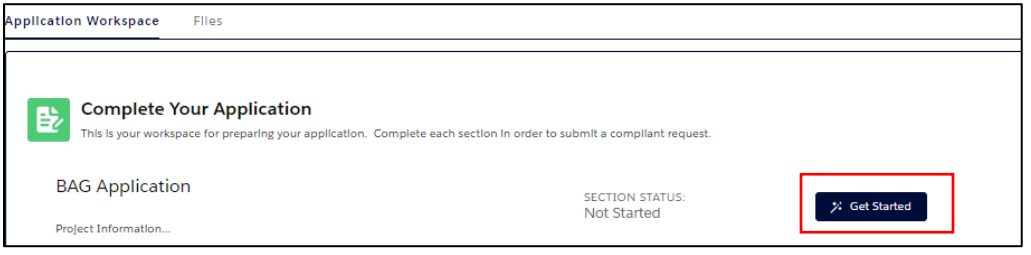

5. The first section of the application is where you will enter your Applicant Information. Your account name (Business Name) and the user's first and last name and email address will autopopulate on this screen. After completing the required fields, click the Next button.

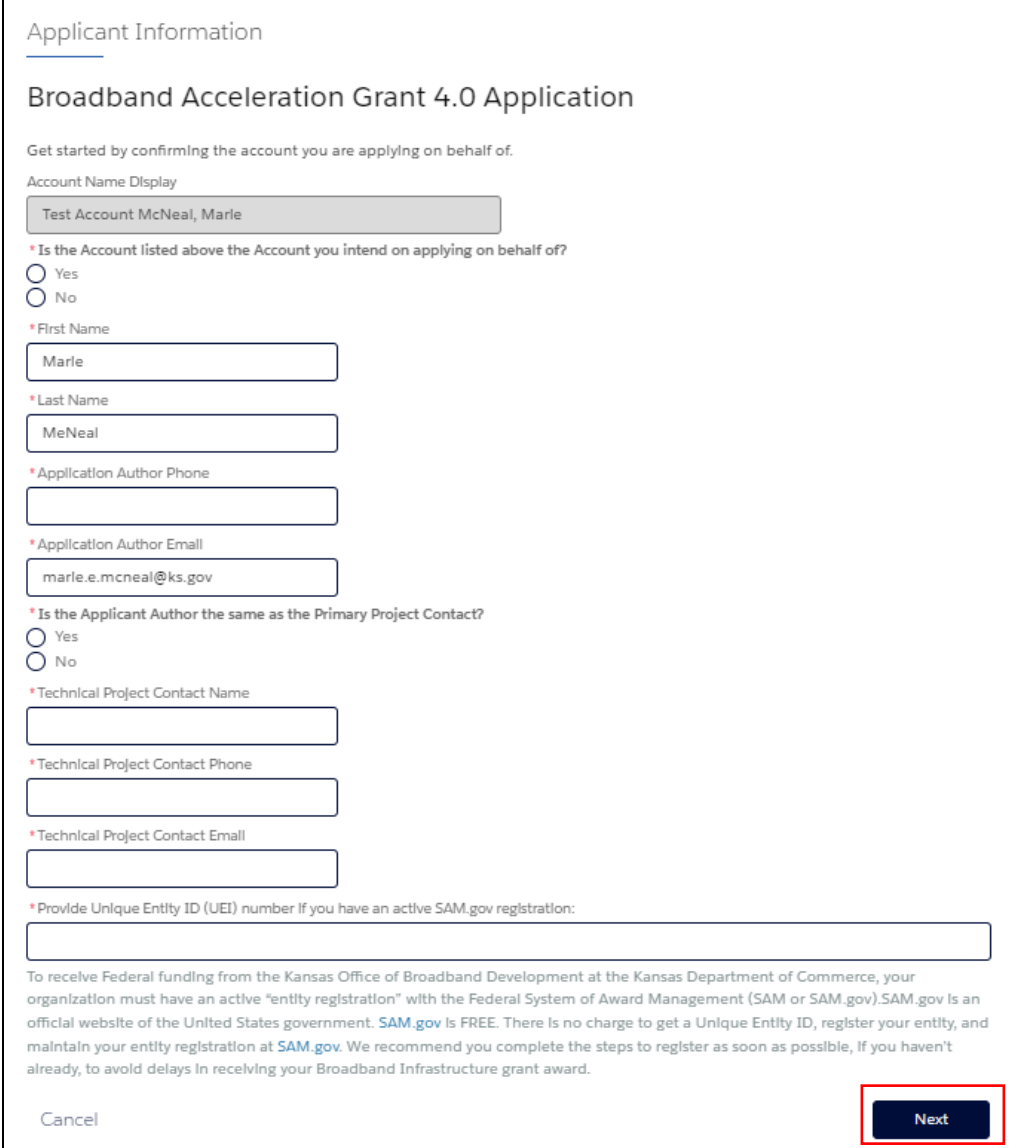

Note: If you select No to the question "Is the Applicant Author the same as the Primary Project Contact?", additional fields display to enter the primary contact's information.

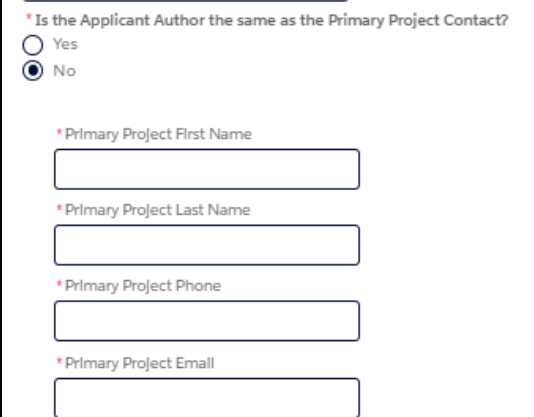

6. The second section of the application is the Project Information. Complete all required fields and then click the Next button.

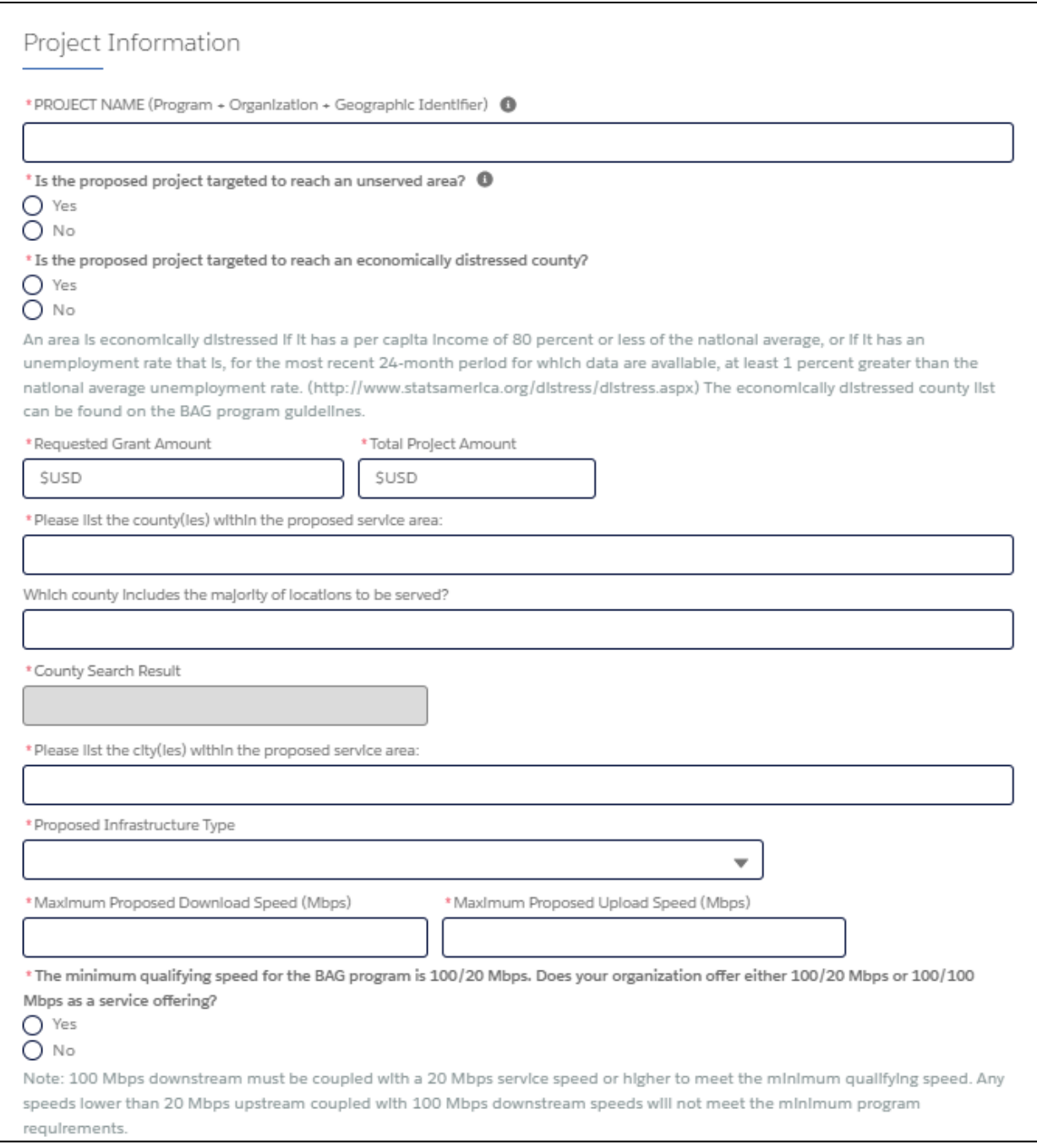

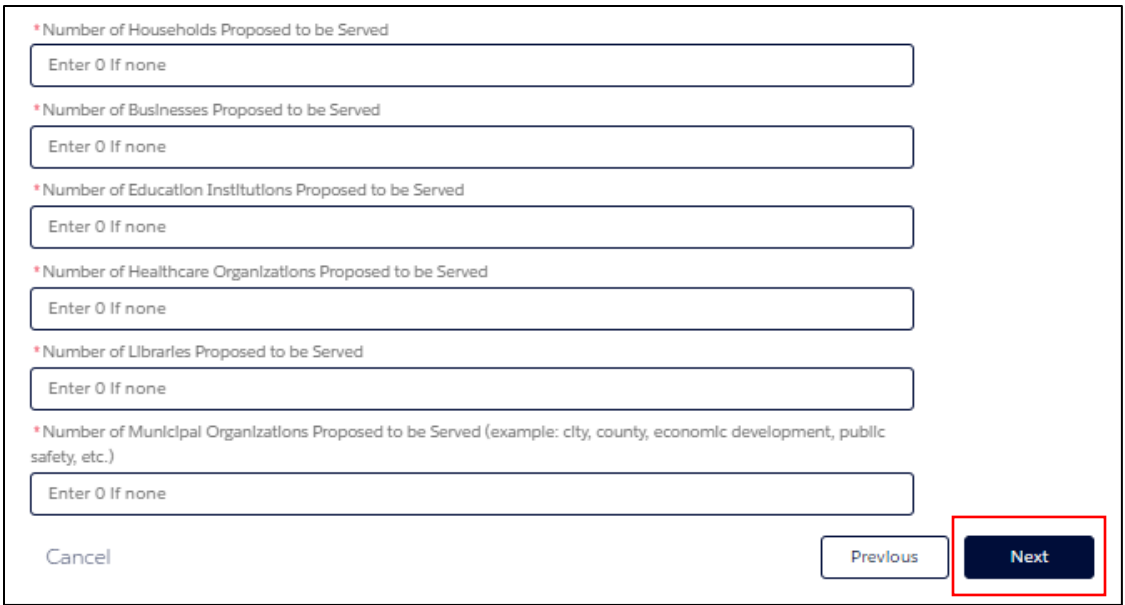

7. The next screen is a continuation of the Project Information section. Complete all required fields and click the Next button.

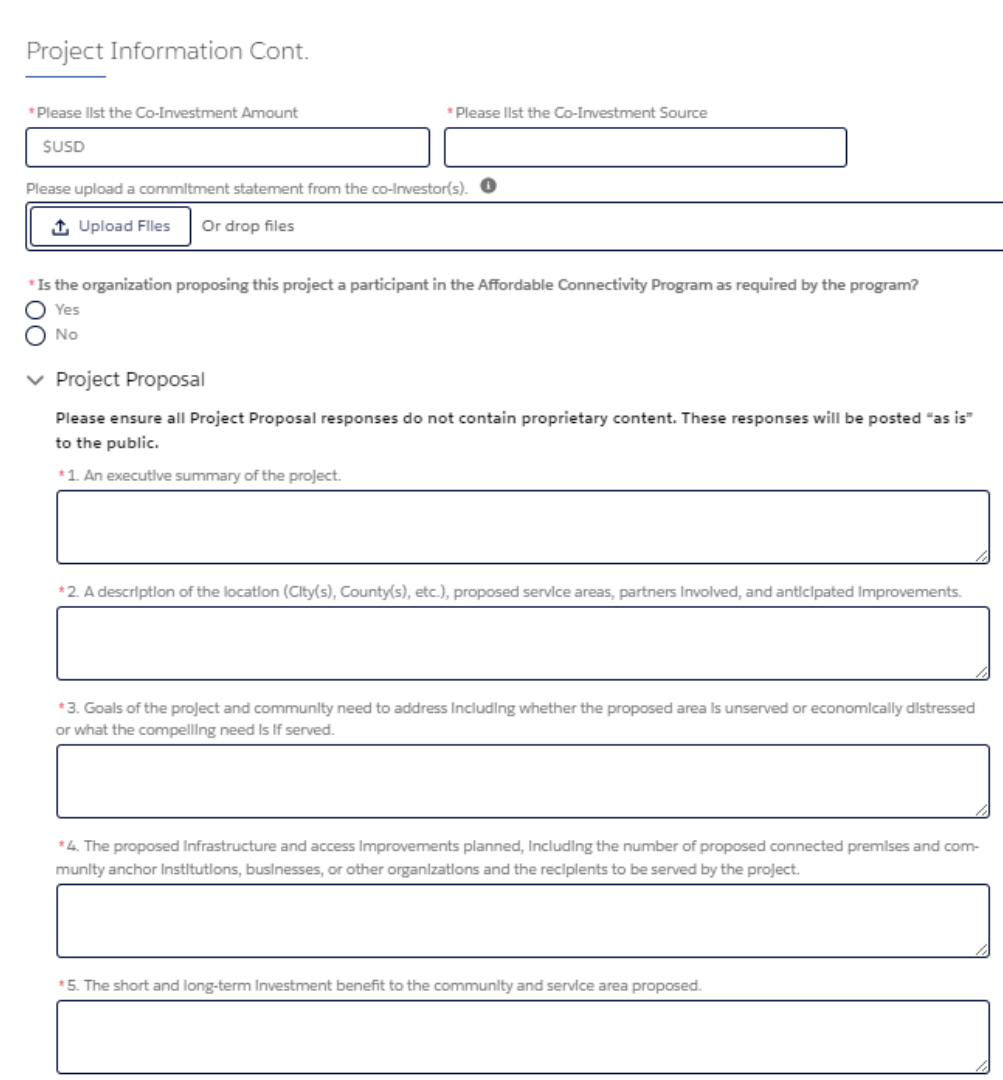

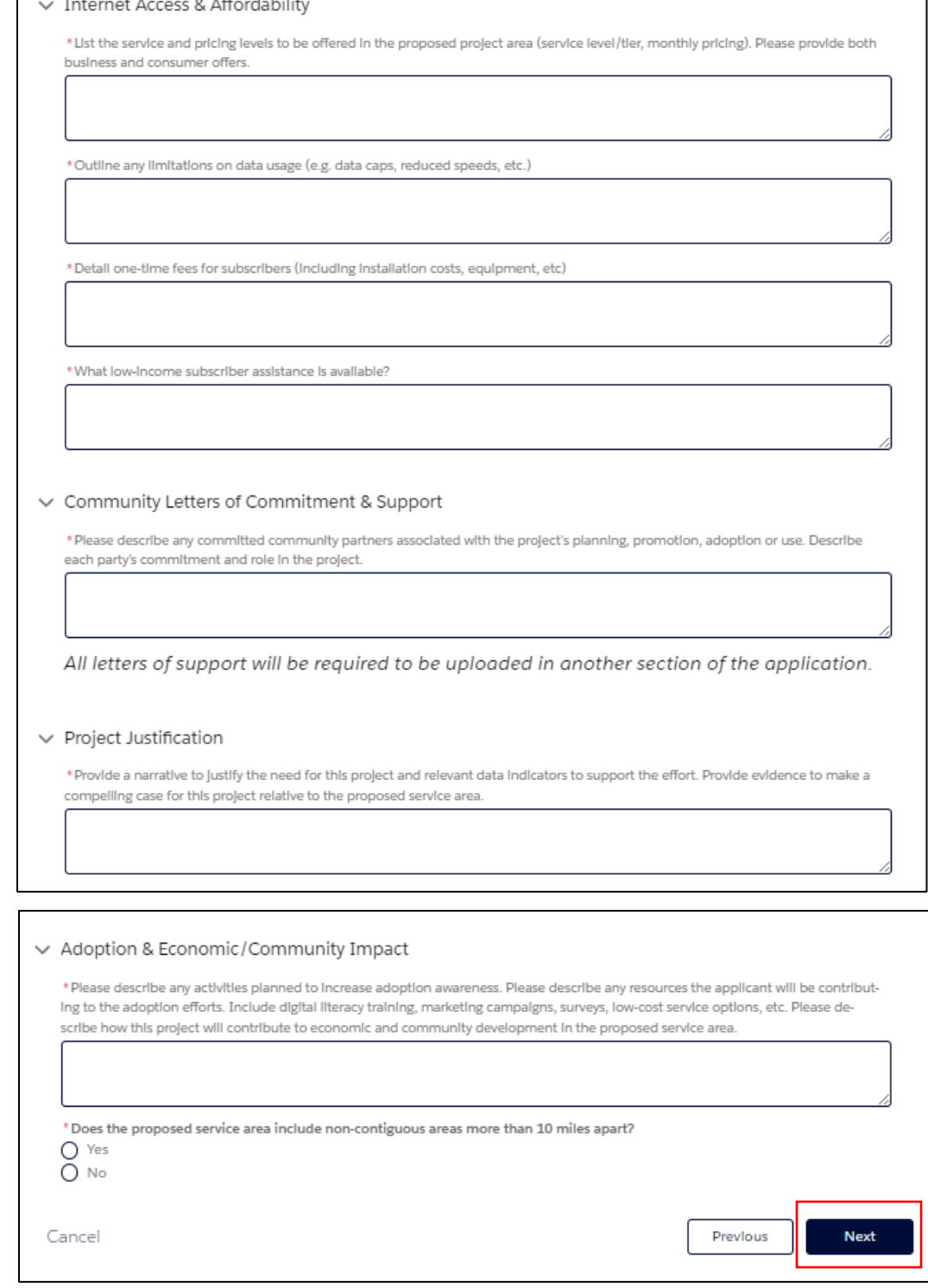

8. The next section of the application is the Technical Summary. Complete all required fields and click the Next button.

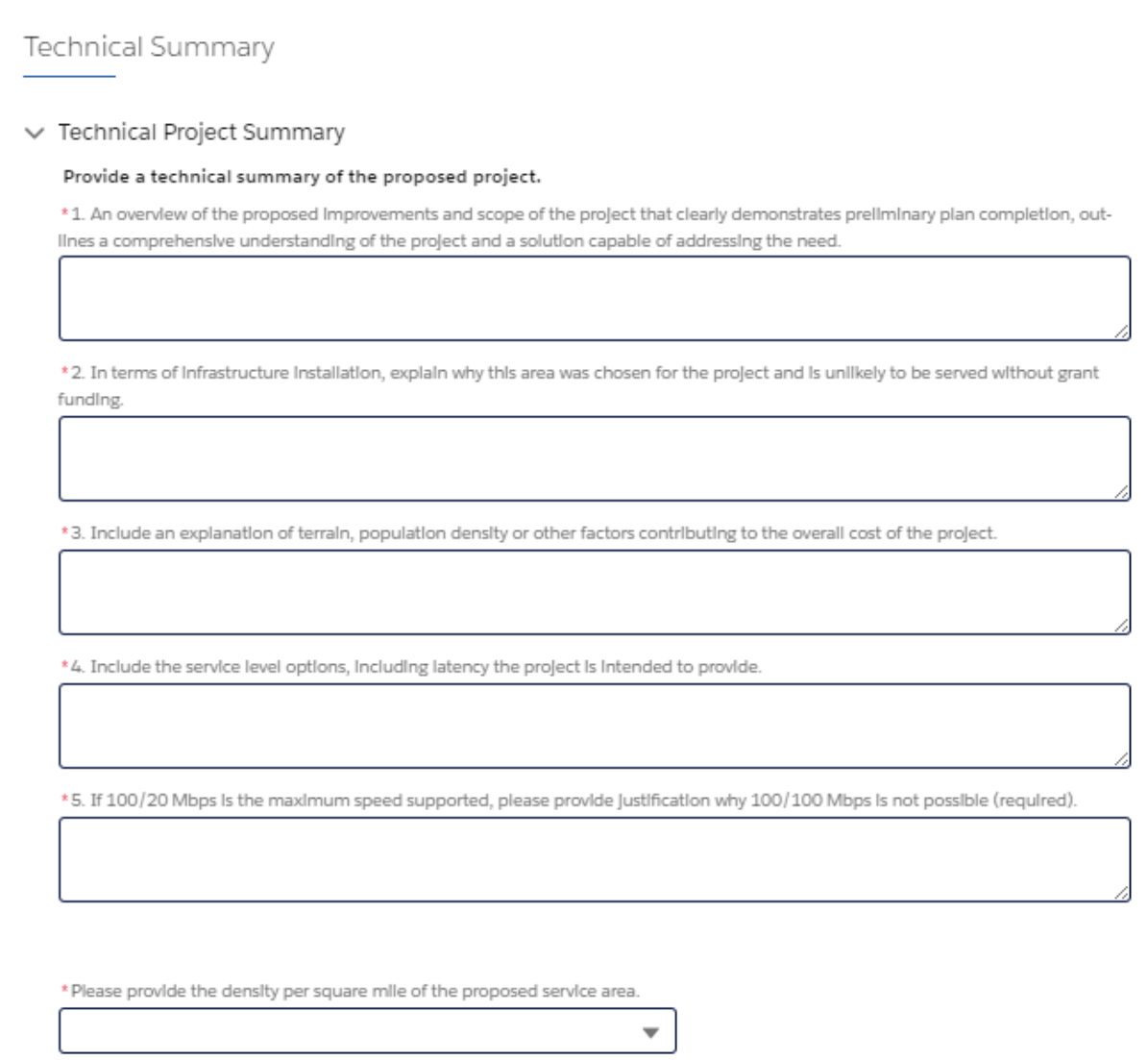

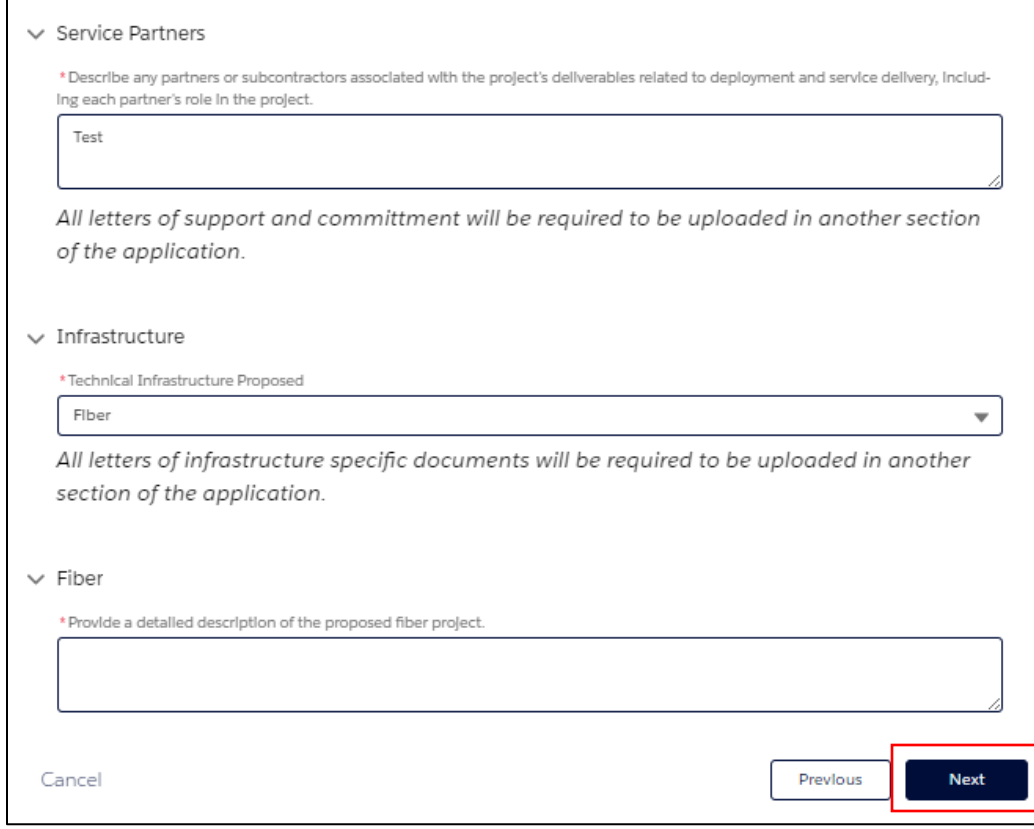

9. The last section of the application is Financials. Complete all required fields and click the Next button.

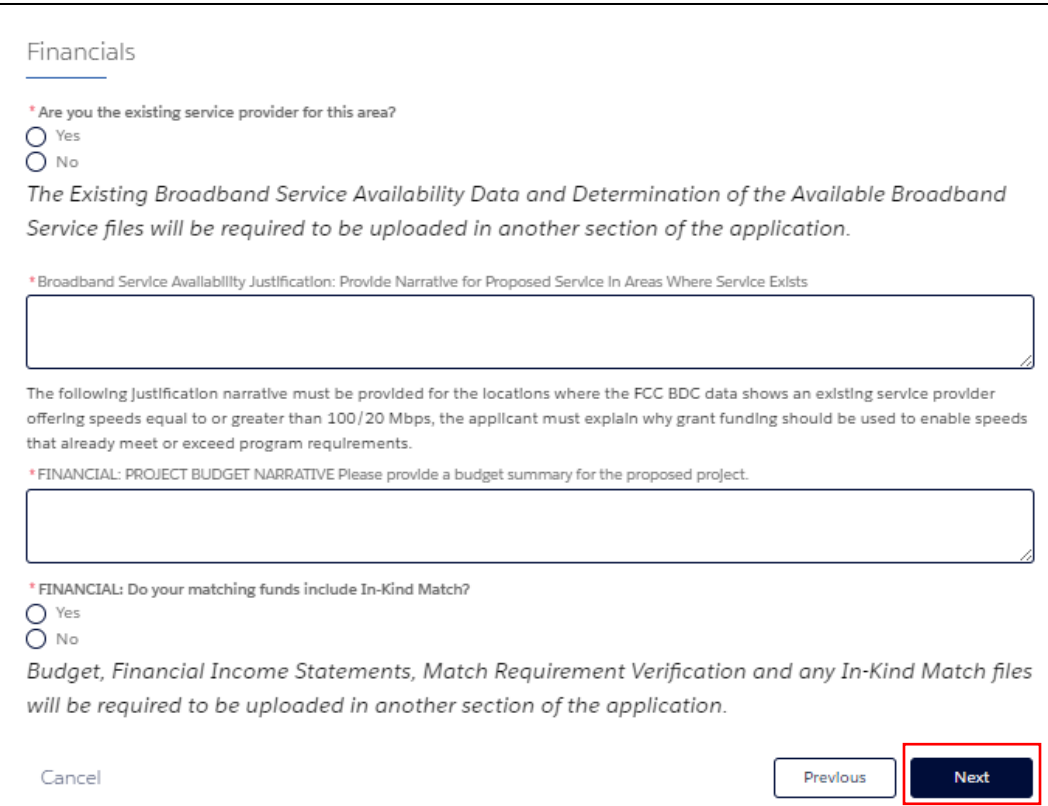

- 10. Upon completion of the application, you will be returned to the Application Workspace. You will see the following changes:
	- (a) Section Status for the application has changed to Completed
	- (b) The Get Started button for the application has changed to Review/Update

Additionally, because some documents were uploaded within the application, you will see the following changes in the Upload Documents & Files row:

- (a) Section Status has changed to In Progress
- (b) The Get Started button has changed to Continue

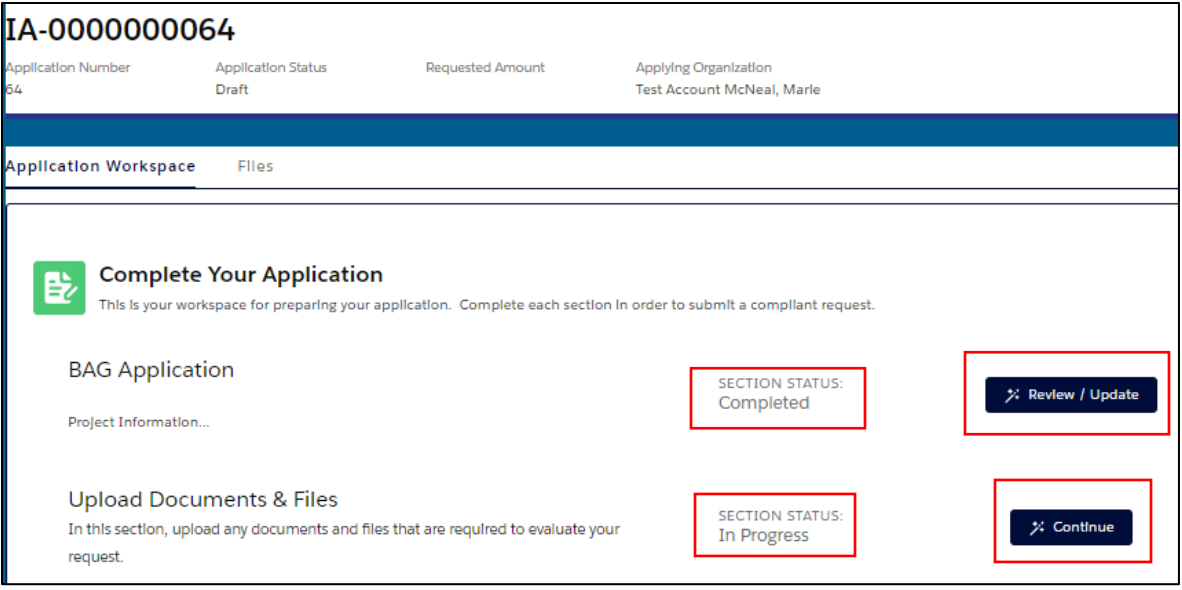

11. To begin uploading the remaining required documents, click on the Continue button.

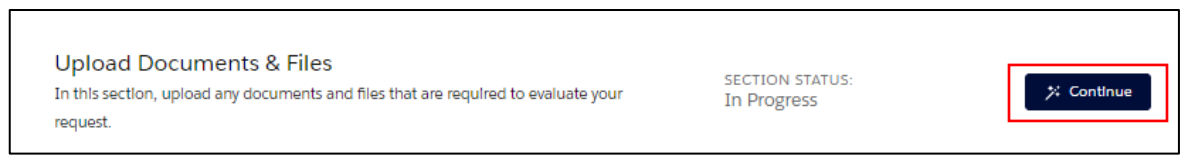

- 12. Please review the instructions for each file upload to ensure that you utilize the proper naming convention, file format, etc.
- 13. To upload a file, click the Upload File button.

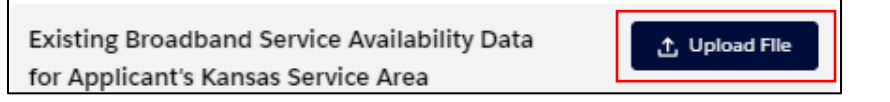

14. In the pop-up window, you can either select to upload the file from your computer or drag and drop the file. Once you are done, click the Save button

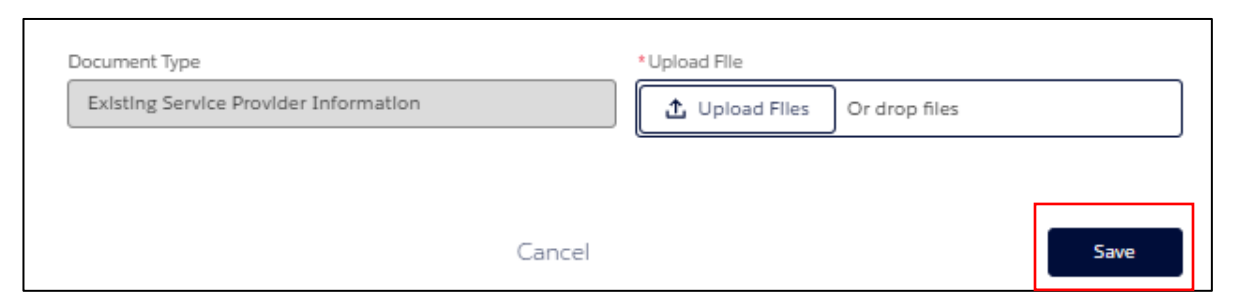

15. When the file has uploaded, click the Done button.

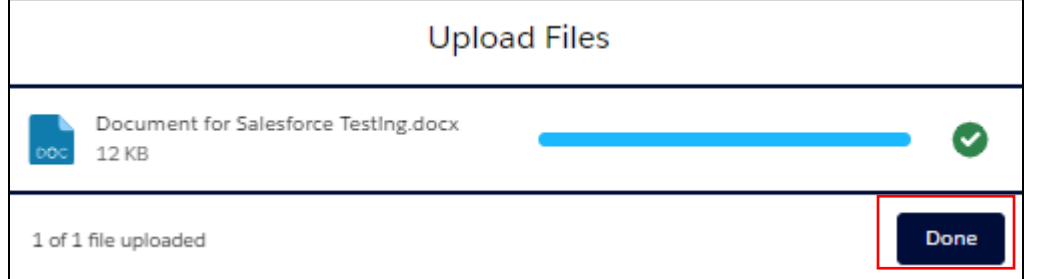

16. In the next pop-up window, you will see that the file uploaded and can click the Save button.

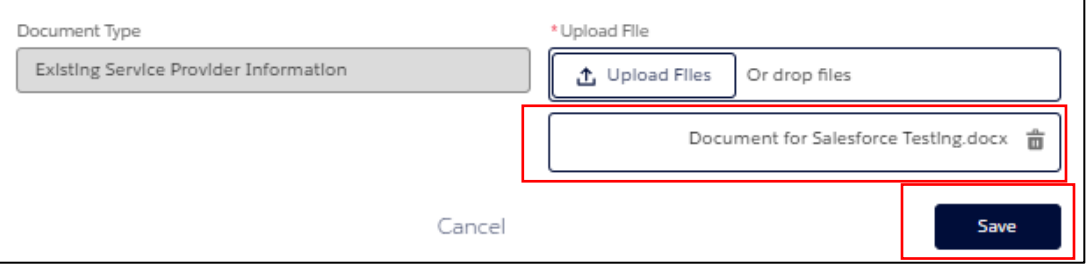

17. After uploading a file, you will see that the button next to that file will change from Upload File to Replace File.

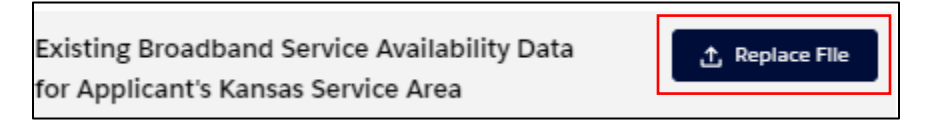

18. Repeat this process for all required documents. A list of the required and supplemental documents with instructions follows here.

#### **REQUIRED DOCUMENTS**

#### **Existing Broadband Service Availability Data** for Applicant's Kansas Service Area

Instructions: Please upload evidence that demonstrates the existing data in the proposed service area. This may be in the form of a list of locations in a tabular OR polygon format, where the locations are based on the FCC's Broadband Data Collection Fabric. Please name the file

"BAG4\_OrgName\_GeographicIdentifier\_Existin gData".

#### Long term investment viability and scalability

Instructions: Please upload evidence to demonstrate scalability and capabilities of the proposed project's technology. Include current technology levels, ability to upgrade and latency levels. Please name the file BAG4\_OrgName\_GeographicIdentifier\_Scalabil ity

#### Bank/Match Requirement Verification

Instructions: Upload a letter from your financial institution that verifies match requirement can be met.

#### **Fiber Equipment**

Instructions: Fiber Equipment help text: PROVIDE A FIBER EQUIPMENT SPREADSHEET (XLS) for the build to include the following: Typical equipment used: include manufacture and model number Head end Access gear Cabinets NAMING CONVENTION: BAG4 OrgName GeographicIdentifier FIBERE QUIP

#### Map of Proposed Service Area "Publicly Posted"

Instructions: This file MUST be in .kmz. and UPLOADED AS A ZIP File. Please include a polygon to reflect the proposed service area. Please use the color yellow with opacity of 50%. Please ensure all documents identified as "Publicly Posted" do not contain proprietary content. These documents will be posted "as is" to the public. 1. FIBER Public Map (KMZ): Provide a public facing map that only depicts the proposed hardline routing (coax or fiber) to be funded by the grant. NAMING CONVENTION:

BAG4\_OrgName\_GeographicIdentifier\_PUBLIC FIBERMap 2. FIXED WIRELESS PUBLIC MAP (KMZ): Provide an RF prediction map depicting the location of the transmitter and its footprint. The map should only indicate coverage areas where -78dBm or better is met. NAMING CONVENTION:

BAG4 OrgName GeographicIdentifier PUBLIC FixedWirelessMap 3. MOBILE WIRELESS Public Map (KMZ): Provide an RF prediction map depicting the location of the transmitter and its footprint as follows. Map should only indicate coverage areas where -102dBm or better is met. NAMING CONVENTION: BAG4\_OrgName\_GeographicIdentifier\_Mobile WirelessMap 4. HYBRID Public Map (KMZ): If applicable, provide an RF prediction map depicting the location of the transmitter and its footprint as follows. Map should only indicate coverage areas where -102dBm or better is met. Ensure that the backhaul component is included. NAMING CONVENTION: BAG4 OrgName GeographicIdentifier Hybrid Map

#### Determination of the available Broadband **Service**

Instructions: Please upload the location IDs within the proposed service area. This may be in the form of a list of locations in a tabular OR polygon format, where the locations are based on the FCC's Broadband Data Collection Fabric. Please name the file

"BAG4\_OrgName\_GeographicIdentifer\_Eviden ceData".

#### **Broadband Service Availability Justification**

**Instructions: Please upload any additional** technical reports, predictions, or documents relative to the project important to technical consideration or the review process. If multiple files, please consolidate into a single PDF or ZIP. Please name the file

BAG4\_OrgName\_GeographicIdentifier\_Technic alAttachments

#### **Network Architecture Diagram**

Instructions: Please Upload a single PDF or ZIP file with the network architecture plan. If desired applicants mQay include engineering sign off, or additional supporting documents. Please combine multiple files into a single PDF file or a ZIP file. Please use the following naming convention for your upload: BAG4\_OrgName\_GeographicIdentifier\_Networ kArchitecture

#### **Fiber Map**

Instructions: FIBER PRIVATE/PROPRIETARY map help text: Please provide a KMZ map of the project (UPLOAD AS ZIP) to include: Routes of all new plant to be funded by the grant Existing plant (coax or fiber) feeding the proposed build out On the map, please delineate which portions are new or existing Point connections Delineate routing between types: fiber, cable Please identify the map is private/proprietary NAMING CONVENTION: BAG4 OrgName GeographicIdentifier PRIVAT E Map

#### Affordable Connectivity Program

Instructions:

Financial Statements (last 2 years) Instructions:

#### Co-Investment

Instructions:

#### **Budget**

Instructions: Upload a project budget and bill of materials per the appropriate infrastructure (Fiber, Fixed Wireless Mobile Wireless, or Hybrid) template. All applicants must complete this Budget Template, which includes the associated bill of materials and incorporates matching requirement. The budget match is a requirement for receiving a grant award. Submissions that do not have the required minimum match may not be reviewed.

#### **Project Plan Milestones**

Instructions: Please upload a project plan in XLS or PDF format that includes details relevant to each stage of the project and milestones for each phase of the project, cover the entire project period and and align to the proposed project budget. Though not an exhaustive list, the plan should incorporate the following: Preconstruction Planning -Engineering Permitting - Leasing - Licensing **Construction Equipment Installation Project Implementation Adoption and Marketing** Outreach Operational Validation Plan If necessary, consolidate multiple files into a single .zip file. Naming Convention: BAG4 OrgName GeographicIdentifier Project Plan

#### **SUPPLEMENTAL DOCUMENTS**

#### Community Letters of Commitment and Support

Instructions: Letters of commitment are expected from partners that have an active role in the project and/or provide co-investment or other explicit contributions toward the success of the project. Include any community anchor institutions (CAI) such as municipalities, chambers of commerce, economic development organizations, educational institutions, healthcare organizations, libraries, public safety or other CAIs along with business, non-profits and other community stakeholders. If no community partner letters are included in this application, please indicate so and upload here.

#### Hybrid-Fiber/Fixed Wireless Technical Infrastructure

Instructions: Hybrid-Fiber/Fixed Wireless Technical Infrastructure

#### Hybrid Fiber Coax Map

Instructions: Acceptable file types: .zip Please provide a KMZ map of the project (UPLOAD AS ZIP) to include: Routes of all new plant to be funded by the grant Existing plant (coax or fiber) feeding the proposed build-out On the map, please delineate which portions are new or existing Point connections Delineate routing between types: fiber, cable Please identify the map is private/proprietary NAMING CONVENTION:

BAG4\_OrgName\_GeographicIdentifier\_PRIVAT EMap

#### **Fixed Wireless Map**

Instructions: Acceptable file types: .zip Please ensure each of these private/proprietary maps are labeled as such, named per the following and UPLOADED AS A SINGLE ZIP FILE. 1. SERVICE AREA MAP: Provide a polygon of the desired geography to be covered by the project. The map should only include areas where -78dBm or better is met. Map should also include: · Points inside the polygon of all CPE locations for fixed wireless household connectivity · Points for the locations of base station equipment. NAMING CONVENTION: BAG4 OrgName GeographicIdentifier PRIVAT E ServArea 2. RF PREDICTION MAP (KMZ): Provide an RF prediction map depicting the location of the transmitter, its footprint, and a map legend. Use an RSSI scale of -70dBm, -80dBm, -90dBm. Map should also include: -Base stations · Where CBEs are located in RF coverage · Basic antenna orientation NAMING CONVENTION:

BAG4\_OrgName\_GeographicIdentifier\_PRIVAT E RFPredict 3. BACKHAUL MAP (KMZ) Pointto-Point (PTP) Backhaul: In Google Earth, draw in the points of each PTP link for review. NAMING CONVENTION:

BAG4 OrgName GeographicIdentifier PRIVAT E\_BackhaulPTP 4. FIBER Backhaul map should include: · Routes of all new plant to be funded by the grant · Point connections · Delineate routing between types if needed: coax and fiber NAMING CONVENTION:

BAG4\_OrgName\_GeographicIdentifier\_PRIVAT E BackhaulFiber

#### **Fixed Wireless Equipment**

Instructions: Acceptable file types: .xls. .xlsx RF data worksheet should include: 1. Base station equipment Manufacturer Model number EIRP 2. Base station antenna information Manufacturer Model number Azimuth Down tilt Center line Customer Premise Equipment (CPE) worksheet should include: 1. A standard CPE configuration to be used in the project. Include manufacturer and model numbers. 2. CPE antenna information including: Manufacturer Model number Center line Gain of antenna Backhaul Equipment worksheet to include equipment appropriate to the backhaul 1. Backhaul- PTP Equipment worksheet to include every PTP link location PTP radio equipment Manufacturer Model number PTP antenna information Manufacturer Model number Azimuth Down tilt Center line 2. Backhaul-Fiber Equipment worksheet to include: Typical equipment used: include manufacturer and model number Head end Access gear Cabinets NAMING CONVENTION:

BAG4 OrgName GeographicIdentifier FixedW irelessEQUIP

#### **Hybrid Fiber Coax Equipment**

Instructions: Acceptable file types: .xls, .xlsx Provide a hybrid fiber coax equipment spreadsheet (XLS) for the build to include the following: Typical equipment used: include manufacturer and model number Head-end Access gear Cabinets NAMING CONVENTION: BAG4 OrgName GeographicIdentifier HYBRI DFIBEREQUIP

#### Hybrid-Fiber/Fixed Wireless Additional Documents

Instructions: Please upload any additional technical reports, predictions, or documents relative to the project important to technical consideration or the review process. If multiple files, please consolidate into a single PDF or ZIP. Please name the file BAG4\_OrgName\_GeographicIdentifier\_Technic alAttachments

#### **In-Kind Match**

#### Instructions:

#### Service Partners Letter of Commitment and **Support**

**Instructions:** Letters of Support Upload letters of commitment/support from each project partner and subcontractors if available. Please combine multiple letters into a single .pdf or .zip file. Please use the following naming convention for your upload: BAG4 OrgName GeographicIdentifier Service

PartnerLetters

#### Mobile Wireless Equipment

Instructions: Acceptable file types: .zip Provide a Mobile Wireless Equipment Spreadsheet File with the following worksheets: RF data worksheet should include: 1. Base station equipment Manufacturer Model number EIRP 2. Base station antenna information Manufacturer Model number Azimuth Down tilt Center line 2a. Backhaul PTP Equipment worksheet (if applicable) to include every PTP link location and: PTP radio equipment Manufacturer Model number PTP antenna information Manufacturer Model number Azimuth Down tilt Centerline 2b. Backhaul-Fiber Equipment worksheet to include: Typical equipment used: include manufacturer and model number Head end Access gear Cabinets NAMING CONVENTION:

BAG4 OrgName GeographicIdentifier Mobile WirelessEQUIP

#### **Mobile Wireless Map**

Instructions: Acceptable file types: .zip 1. SERVICE AREA MAP: Provide a polygon of the desired geography to be covered by the project. The map should only include areas where -102dBm or better is met. Map should be noted as proprietary and include: i. Points inside the polygon of all CPE locations for fixed wireless household connectivity ii. Points for the locations of base station equipment. NAMING CONVENTION:

BAG4 OrgName GeographicIdentifier PRIVAT E ServiceArea 2. RF PREDICATION MAP: Provide an RF prediction map depicting the location of the transmitter, its footprint, and a map legend. Use an RSRP scale of -92dBm, -102dBm, -106dBm. Identify this map as proprietary. Please include: i. Base stations ii. Where CBEs are located in RF coverage iii. Basic antenna orientation NAMING CONVENTION: BAG4 OrgName GeographicIdentifier PRIVAT E RFPrediction 3. BACKHAUL MAP · Point to Point Backhaul (KMZ): In Google Earth, draw in the points of each PTP link for review. Format must be .kmz NAMING CONVENTION: BAG4 OrgName GeographicIdentifier PRIVAT E BackhaulPTP 4. FIBER Backhaul: Provide a Private Map (KMZ): map must include: · Routes of all new plant to be funded by the grant -Point connections · Delineate routing between types if needed: coax and fiber NAMING CONVENTION:

BAG4\_OrgName\_GeographicIdentifier\_PRIVAT E BackhaulFiber Technical mapping details for submissions can be found in the program guidelines

#### 19. Once all documents are uploaded, click the Close/Return to Application button.

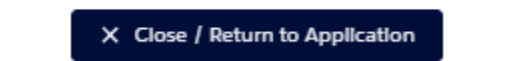

20. Once you are returned to the Application Workspace, refresh your screen and if both sections are completed, the Submit My Application button will appear. Once you are ready to submit, click this button.

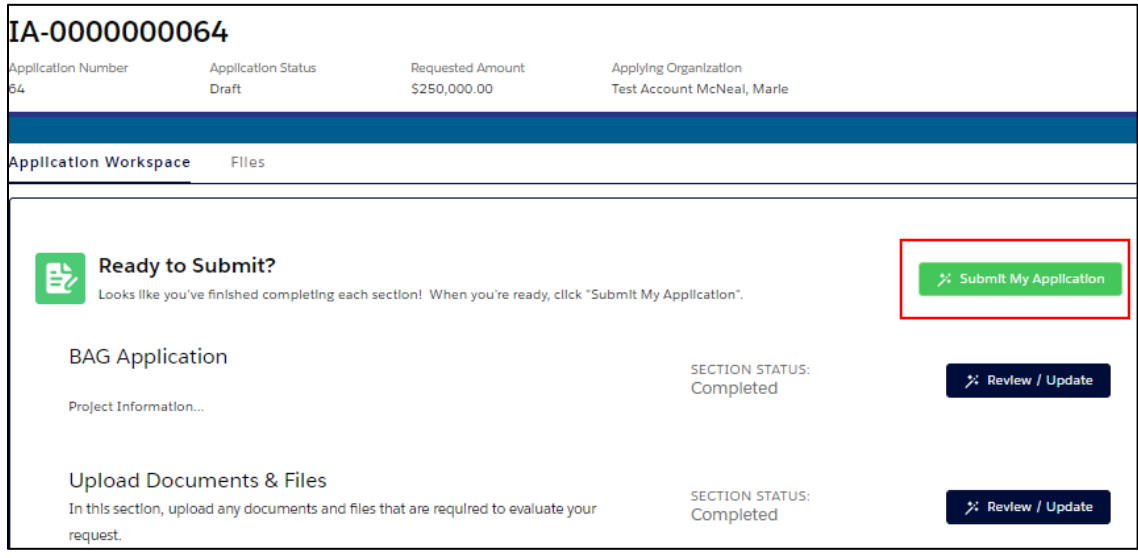

21. The Acknowledgements pop-up window will appear next. Read and check the box next to each acknowledgement then click the Next button.

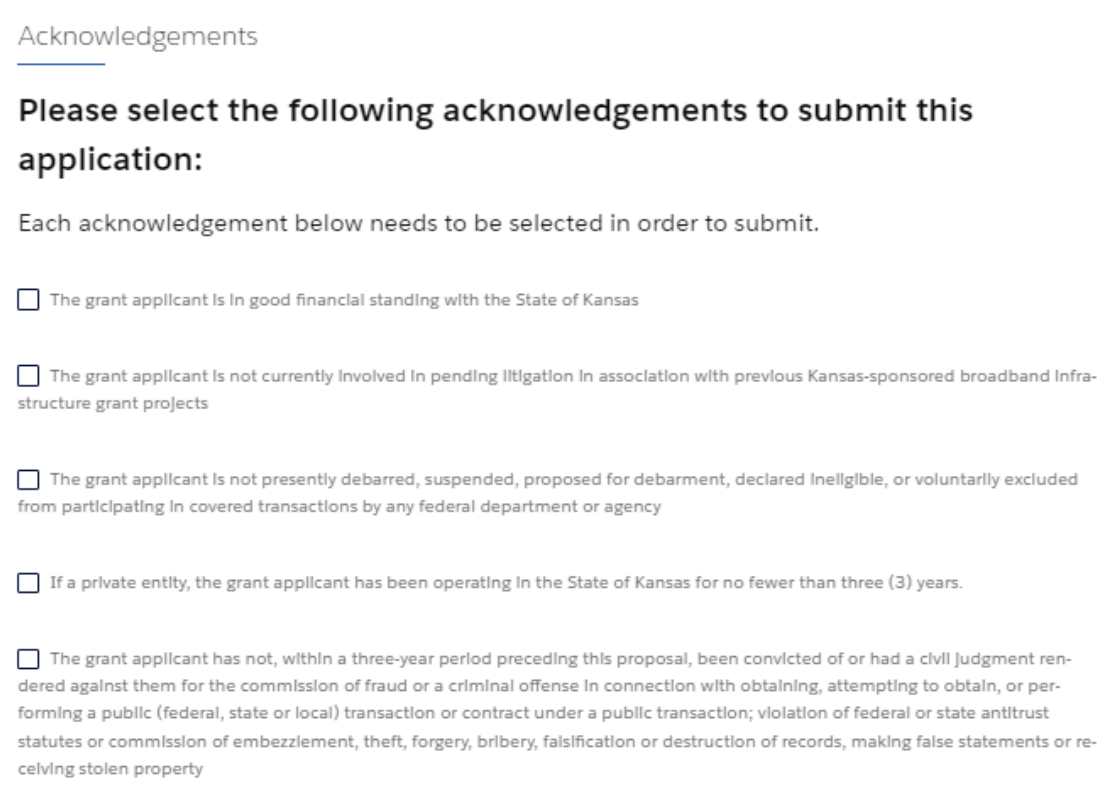

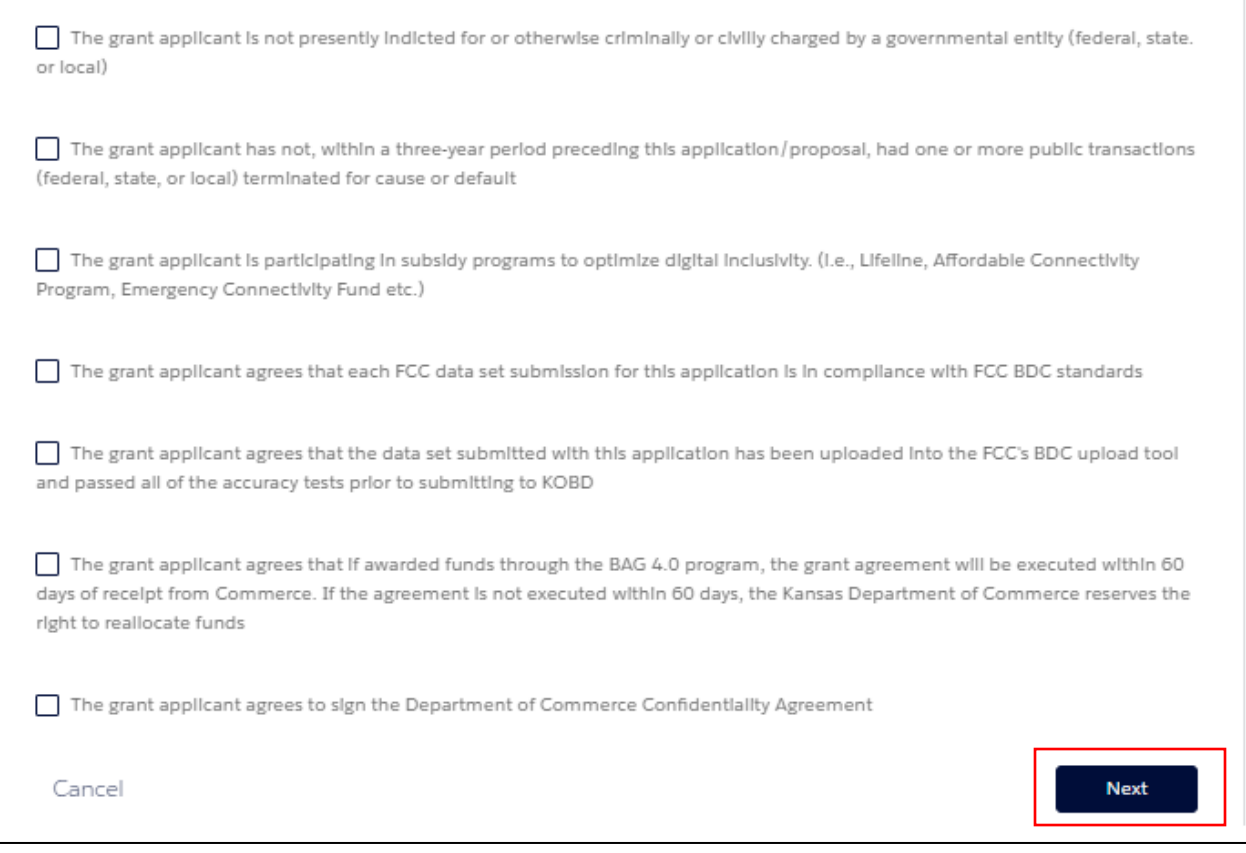

- 22. The application will be submitted, and you will be returned to the application portal Home page.
- 23. To verify that your application was submitted successfully, you can click on the My Applications icon at the top of the screen.

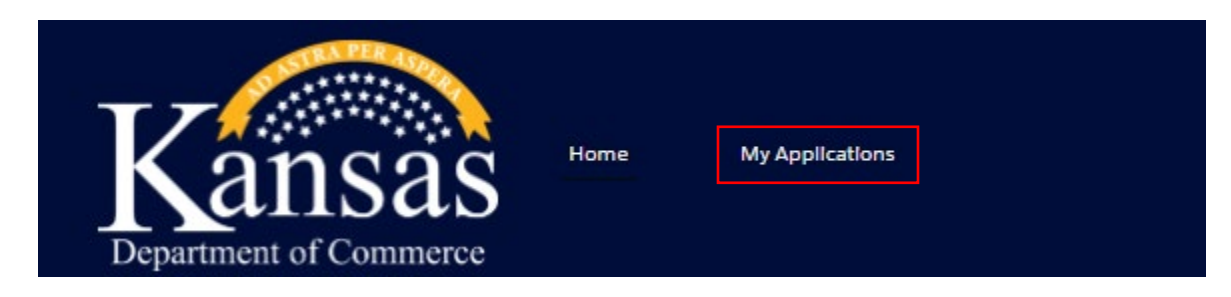

24. The application should now appear in the My Submitted Applications section.

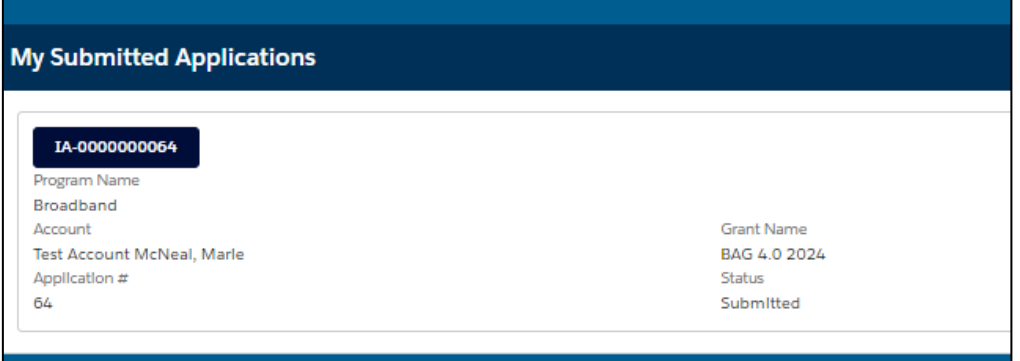

25. You may also access in-progress applications from the My Applications view. To open an inprogress application, click on the application number icon.

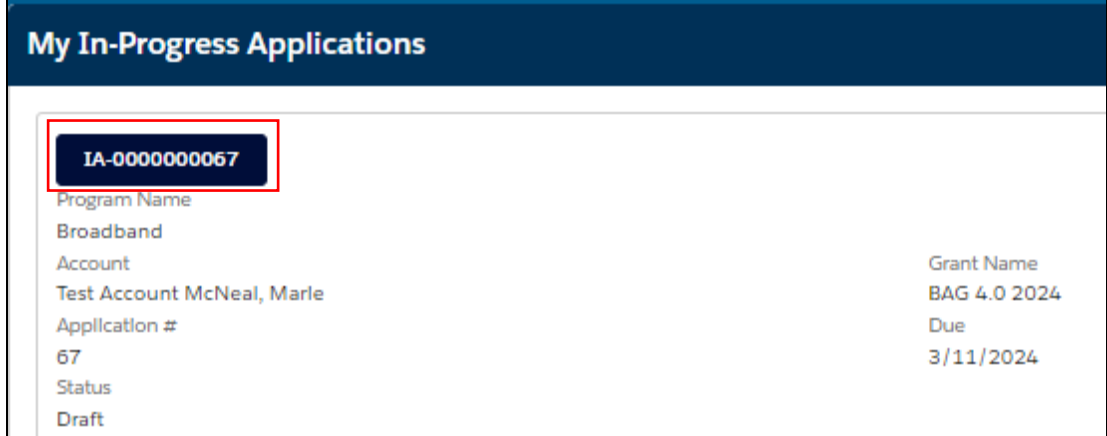

26. You will then land on the application workspace for the corresponding application and will be able to continue working on it.

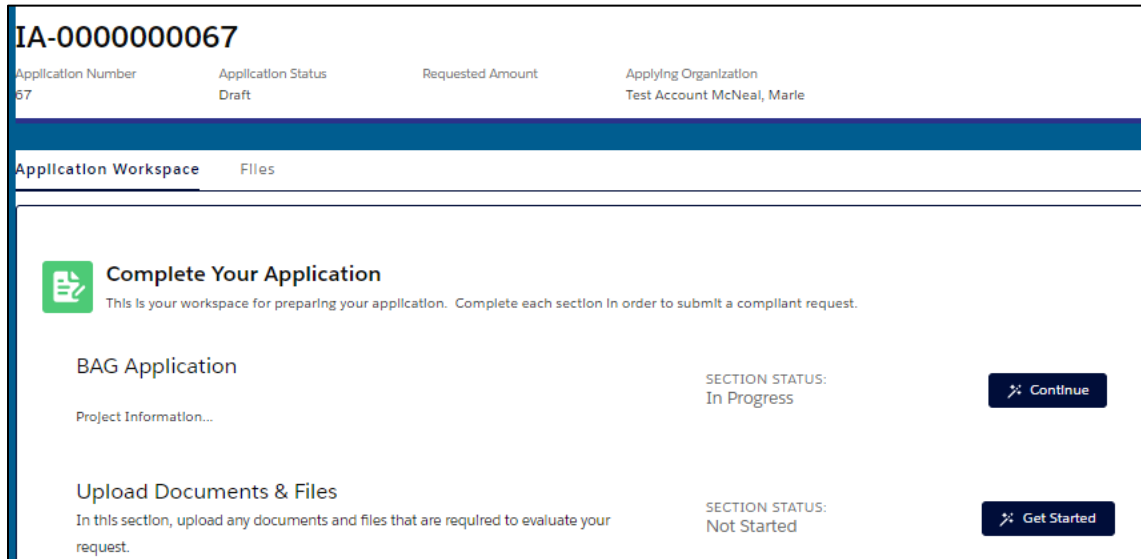